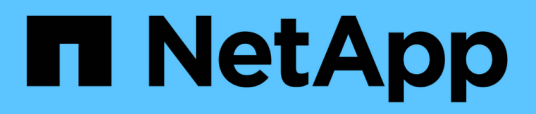

# **Monitoraggio dell'infrastruttura virtuale VMware**

Active IQ Unified Manager 9.7

NetApp April 17, 2024

This PDF was generated from https://docs.netapp.com/it-it/active-iq-unified-manager-97/online-help/taskviewing-and-adding-vcenter-servers.html on April 17, 2024. Always check docs.netapp.com for the latest.

# **Sommario**

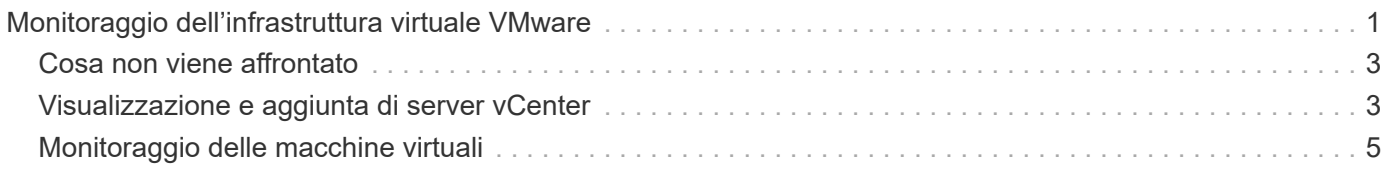

# <span id="page-2-0"></span>**Monitoraggio dell'infrastruttura virtuale VMware**

Active IQ Unified Manager offre visibilità sulle macchine virtuali (VM) implementate su un datastore e consente il monitoraggio e la risoluzione dei problemi di storage e performance in un ambiente virtuale. È possibile utilizzare questa funzione per determinare eventuali problemi di latenza nell'ambiente di storage o quando si verifica un evento di performance segnalato nel vCenter.

Una tipica implementazione di un'infrastruttura virtuale su ONTAP include diversi componenti distribuiti tra livelli di calcolo, rete e storage. Eventuali ritardi nelle performance in un'applicazione VM potrebbero verificarsi a causa di una combinazione di latenze affrontate dai vari componenti nei rispettivi layer. Questa funzionalità è utile per gli amministratori di storage e vCenter e I generalisti IT che devono analizzare un problema di performance in un ambiente virtuale e comprendere in quale componente si è verificato il problema.

Unified Manager presenta il sottosistema sottostante di un ambiente virtuale in una vista topologica per determinare se si è verificato un problema di latenza nel nodo di calcolo, nella rete o nello storage. La vista evidenzia anche l'oggetto specifico che causa il ritardo delle performance per l'adozione di misure correttive e la risoluzione del problema sottostante.

L'infrastruttura virtuale implementata sullo storage ONTAP include i seguenti oggetti:

- Datastore: I datastore sono oggetti di storage virtuale collegati agli host delle macchine virtuali. Gli archivi di dati sono entità di storage gestibili di ONTAP, come LUN o volumi, utilizzate come repository per i file delle macchine virtuali, come file di log, script, file di configurazione e dischi virtuali. Sono connessi agli host dell'ambiente tramite UNA connessione DI rete SAN o IP. Gli archivi dati esterni a ONTAP mappati a vCenter non sono supportati o visualizzati in Unified Manager.
- Host: Un sistema fisico o virtuale che esegue ESXi, il software di virtualizzazione di VMware, e ospita la macchina virtuale.
- VCenter: Piano di controllo centralizzato per la gestione di macchine virtuali VMware, host ESXi e tutti i componenti correlati in un ambiente virtuale. Per ulteriori informazioni su vCenter, consultare la documentazione VMware.
- Dischi virtuali: I dischi virtuali sull'host che hanno un'estensione come VMDK. I dati provenienti da un disco virtuale vengono memorizzati sul VMDK corrispondente.
- VM: Una macchina virtuale VMware.
- VMDK: Disco di una macchina virtuale nel datastore che fornisce spazio di storage per i dischi virtuali. Per ciascun disco virtuale, è disponibile un VMDK corrispondente.

Questi oggetti sono rappresentati in una vista della topologia della macchina virtuale.

#### **Virtualizzazione VMware su ONTAP**

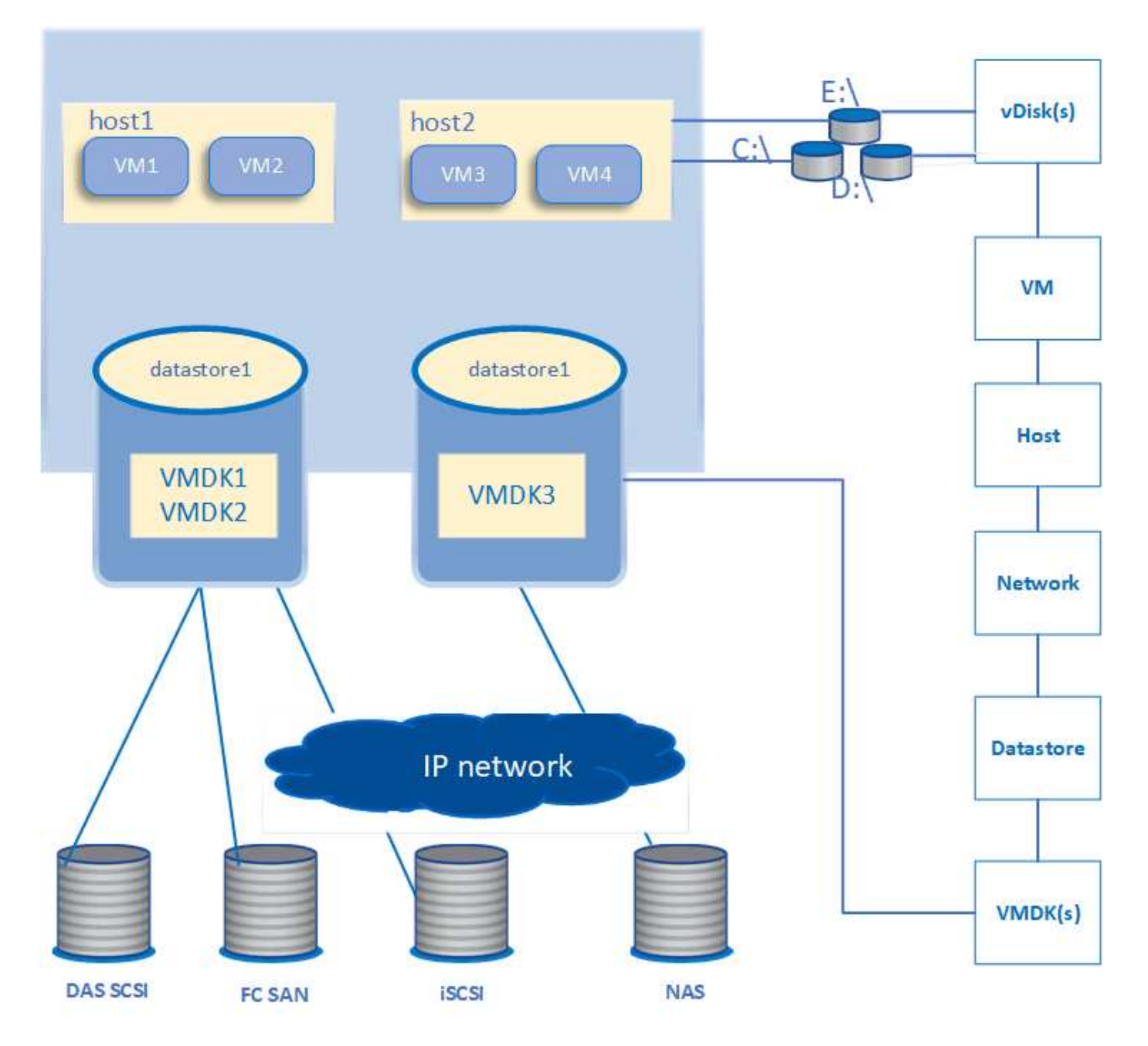

#### **Workflow utente**

Il seguente diagramma mostra un tipico caso di utilizzo della vista della topologia della macchina virtuale:

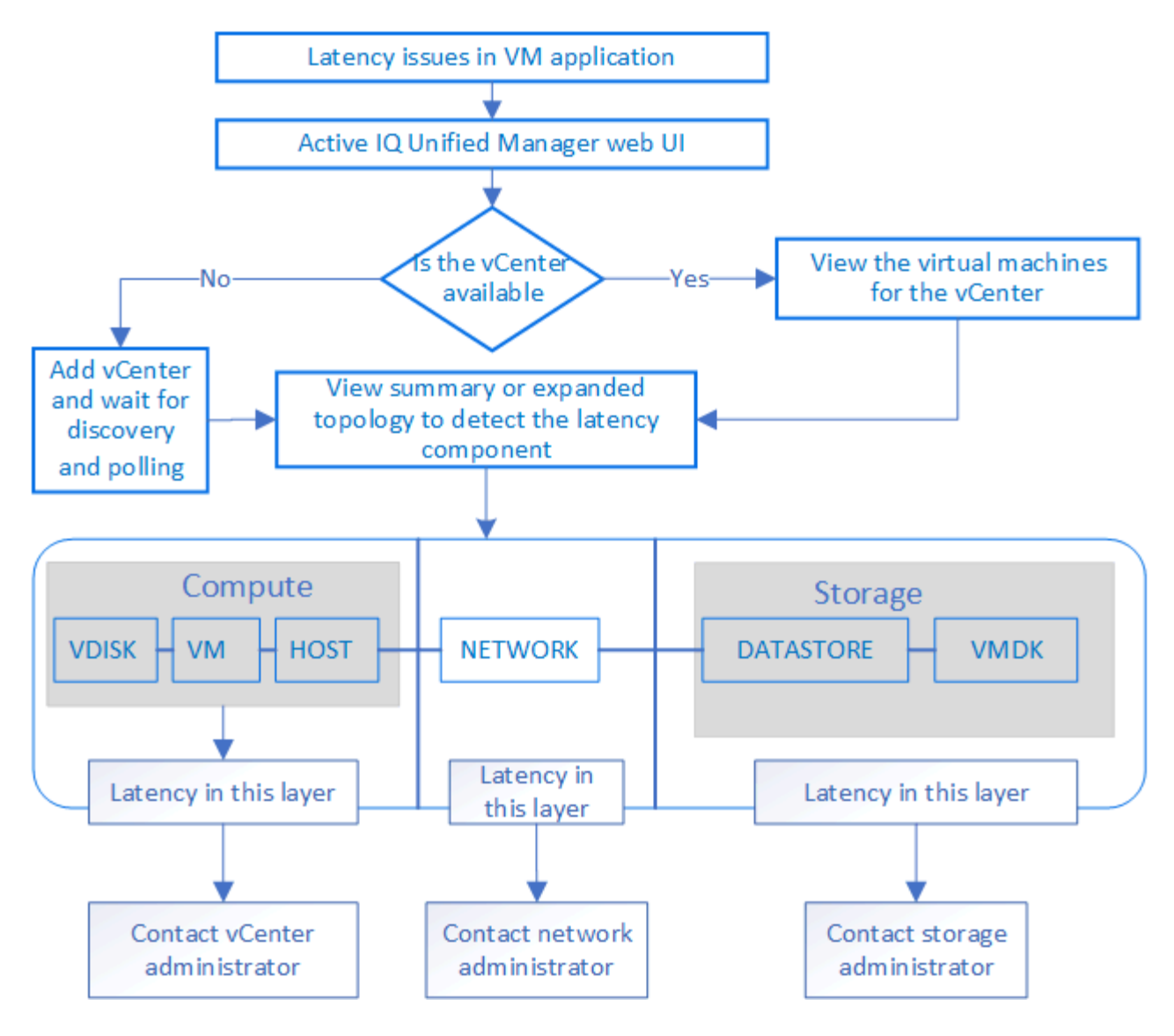

# <span id="page-4-0"></span>**Cosa non viene affrontato**

- Gli archivi dati esterni a ONTAP e mappati alle istanze di vCenter non sono supportati da Unified Manager. Non sono supportate anche le macchine virtuali con dischi virtuali su tali datastore.
- Solo i volumi NAS e SAN sono supportati come datastore, mentre i volumi virtuali (vVoL) non sono supportati.
- Le viste non consentono di generare report per l'analisi delle prestazioni dei vari componenti

## <span id="page-4-1"></span>**Visualizzazione e aggiunta di server vCenter**

Per visualizzare e risolvere i problemi relativi alle prestazioni delle macchine virtuali (VM), è necessario aggiungere i vCenter associati all'istanza di Active IQ Unified Manager.

#### **Prima di iniziare**

Prima di aggiungere o visualizzare i vCenter, verificare quanto segue:

• Si conoscono i nomi di vCenter.

- I vCenter sono raggiungibili per un rilevamento corretto.
- Si conosce l'indirizzo IP e si dispone delle credenziali durante l'aggiunta di vCenter. Le credenziali devono essere di un amministratore vCenter o di un utente root con accesso in sola lettura a vCenter.
- Il vCenter che si desidera aggiungere esegue vSphere 6.5 o versione successiva.
- L'impostazione di raccolta dati nel server vCenter è impostata sul livello 3 per un intervallo di 5 minuti
- I valori di latenza in vCenter sono configurati in millisecondi, e non in microsecondi, per il corretto calcolo dei valori di latenza.
- L'ora di vCenter appartiene al fuso orario di vCenter.

### **A proposito di questa attività**

Per ogni vCenter aggiunto e rilevato, Unified Manager raccoglie i dati di configurazione, come i dettagli del server vCenter ed ESXi, il mapping ONTAP, i dettagli del datastore e il numero di macchine virtuali ospitate. Raccoglie ulteriormente le metriche delle performance dei componenti.

#### **Fasi**

1. Accedere a **VMWARE** > **vCenter** e verificare che vCenter sia disponibile nell'elenco.

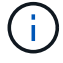

Se vCenter non è disponibile, è necessario aggiungere vCenter.

- a. Fare clic su **Aggiungi**.
- b. Aggiungere l'indirizzo IP corretto per vCenter e assicurarsi che la periferica sia raggiungibile.
- c. Aggiungere il nome utente e la password dell'amministratore o dell'utente root con accesso in sola lettura a vCenter.
- d. Aggiungere il numero di porta personalizzato se si utilizza una porta diversa da quella predefinita 443.
- e. Fare clic su **Save** (Salva). Una volta completato il rilevamento, viene visualizzato un certificato del server da accettare.

Quando si accetta il certificato, vCenter viene aggiunto all'elenco dei vCenter disponibili. L'aggiunta del dispositivo non comporta la raccolta di dati per le macchine virtuali associate e la raccolta avviene a intervalli pianificati.

2. Se vCenter è disponibile nella pagina **vCenters**, controllarne lo stato. Passare il mouse sul campo **Status** (Stato) per visualizzare se vCenter funziona come previsto o se è presente un avviso o un errore.

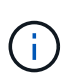

L'aggiunta di vCenter consente di visualizzare i seguenti stati. Tuttavia, i dati relativi a performance e latenza delle macchine virtuali corrispondenti potrebbero richiedere fino a un'ora dopo l'aggiunta di vCenter per essere riflessi con precisione.

- Verde: Normale, indica che vCenter è stato rilevato e che le metriche delle performance sono state raccolte correttamente
- Giallo: Avviso (ad esempio, quando il livello delle statistiche per il server vCenter non è stato impostato su 3 o superiore per ottenere statistiche per ciascun oggetto)
- Arancione: Errore (indica eventuali errori interni, ad esempio eccezioni, errori nella raccolta dei dati di configurazione o l'impossibilità di raggiungere vCenter). Fare clic sull'icona di visualizzazione della colonna (**Mostra/Nascondi**) per visualizzare il messaggio di stato relativo allo stato di vCenter e risolvere il problema.
- 3. Se vCenter non è raggiungibile o le credenziali sono state modificate, modificare i dettagli di vCenter. Selezionare vCenter, quindi fare clic su **Modifica**.
- 4. Apportare le modifiche necessarie nella pagina **Modifica VMware vCenter Server**.
- 5. Fare clic su **Save** (Salva).

Una volta eseguito il rilevamento, lo stato di vCenter cambia.

# <span id="page-6-0"></span>**Monitoraggio delle macchine virtuali**

In caso di problemi di latenza nelle applicazioni delle macchine virtuali (VM), potrebbe essere necessario monitorare le macchine virtuali per analizzare e risolvere i problemi della causa.

Active IQ Unified Manager consente di visualizzare la topologia dettagliata di un'applicazione VM che visualizza i componenti a cui è correlata la VM, ad esempio l'host della VM o il datastore ad essa collegato. La vista della topologia visualizza i componenti sottostanti nei rispettivi layer specifici, nel seguente ordine: **Virtual Disk** > **VM** > **host** > **Network** > **Datastore** > **VMDK**.

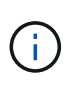

Per visualizzare le metriche del datastore (nel livello di storage), il cluster ONTAP padre deve essere aggiunto a Unified Manager e il rilevamento (polling o raccolta di metriche) per il cluster deve essere completo.

È possibile determinare il percorso di i/o e le latenze a livello di componente da un aspetto topologico e identificare se lo storage è la causa del problema di performance. La vista riepilogativa della topologia visualizza il percorso di i/o ed evidenzia il componente che presenta problemi di IOPS e latenza per decidere le fasi di risoluzione dei problemi. È inoltre possibile avere una vista estesa della topologia che raffigura ciascun componente separatamente insieme alla latenza di tale componente. È possibile selezionare un componente per determinare il percorso di i/o evidenziato attraverso i livelli.

## **Programma di raccolta dei dati vCenter**

Per il polling dei dati di configurazione di vCenter, Unified Manager segue la stessa pianificazione utilizzata per la raccolta dei dati di configurazione del cluster. Per informazioni sulla configurazione di vCenter e sulla pianificazione della raccolta dei dati sulle performance, vedere "attività di raccolta dati sulle performance e sulla configurazione del cluster".

VCenter raccoglie campioni di dati delle performance in tempo reale di 20 secondi e li esegue in un massimo di 5 minuti. La pianificazione per la raccolta dei dati sulle performance di Unified Manager si basa sulle impostazioni predefinite del server vCenter. Unified Manager elabora i campioni di 5 minuti ottenuti da vCenter e calcola una media oraria degli IOPS e della latenza per i dischi virtuali, le macchine virtuali e gli host. Per gli archivi di dati, Unified Manager calcola una media oraria degli IOPS e della latenza dai campioni ottenuti da ONTAP. Questi valori sono disponibili all'inizio dell'ora. Le metriche delle performance non sono disponibili immediatamente dopo l'aggiunta di vCenter ed è disponibile solo all'inizio dell'ora successiva. Il polling dei dati sulle performance inizia al completamento di un ciclo di raccolta dei dati di configurazione.

### **Visualizzazione della topologia di riepilogo**

Per determinare i problemi di performance visualizzando le macchine virtuali in una topologia riepilogativa

1. Accedere a **VMWARE** > **Virtual Machines**.

2. Cercare la macchina virtuale digitandone il nome nella casella di ricerca. Puoi anche filtrare i risultati della ricerca in base a criteri specifici facendo clic sul pulsante **Filter**. Tuttavia, se non si riesce a trovare la macchina virtuale, assicurarsi che il vCenter corrispondente sia stato aggiunto e rilevato.

Ŧ

I server vCenter consentono caratteri speciali (ad esempio %, &, \*, €, n., @, !, /, :, \*, ?, "`, <, >, |, ;, ') nei nomi delle entità vSphere, ad esempio VM, cluster, datastore, cartella, o file. VMware vCenter Server e ESX/ESXi Server non escapano i caratteri speciali utilizzati nei nomi visualizzati. Tuttavia, quando il nome viene elaborato in Unified Manager, viene visualizzato in modo diverso. Ad esempio, una macchina virtuale denominata con il nome %\$VC\_AIQUM\_clone\_191124% Nel server vCenter viene visualizzato come %25\$VC\_AIQUM\_clone\_191124%25 In Unified Manager. È necessario tenere nota di questo problema quando si esegue una query su una macchina virtuale con un nome contenente caratteri speciali.

- 3. Controllare lo stato della macchina virtuale. Gli stati delle macchine virtuali vengono recuperati da vCenter. Sono disponibili i seguenti stati. Per ulteriori informazioni su questi stati, consultare la documentazione VMware.
	- Normale
	- Attenzione
	- Avviso
	- Non monitorato
	- Sconosciuto
- 4. Fare clic sulla freccia verso il basso accanto alla macchina virtuale per visualizzare la vista riepilogativa della topologia dei componenti nei livelli di calcolo, rete e storage. Viene evidenziato il nodo che presenta problemi di latenza. La vista di riepilogo mostra la latenza peggiore dei componenti. Ad esempio, se una macchina virtuale ha più di un disco virtuale, questa vista mostra il disco virtuale che ha la latenza peggiore tra tutti i dischi virtuali.
- 5. Per analizzare la latenza e il throughput del datastore in un determinato periodo di tempo, fare clic sul pulsante **workload Analyzer** nella parte superiore dell'icona dell'oggetto datastore. Si accede alla pagina workload Analysis (analisi del carico di lavoro), in cui è possibile selezionare un intervallo di tempo e visualizzare i grafici delle performance del datastore. Per ulteriori informazioni sull'analizzatore del carico di lavoro, consulta la sezione *risoluzione dei problemi relativi ai carichi di lavoro mediante l'analizzatore del carico di lavoro*.

["Risoluzione dei problemi dei carichi di lavoro utilizzando l'analizzatore dei carichi di lavoro"](https://docs.netapp.com/it-it/active-iq-unified-manager-97/online-help/concept-troubleshooting-workloads-using-the-workload-analyzer.html)

## **Visualizzazione della topologia estesa**

È possibile eseguire il drill-down di ciascun componente separatamente visualizzando la topologia estesa della macchina virtuale.

- 1. Dalla vista di riepilogo della topologia, fare clic su **Espandi topologia**. È possibile visualizzare la topologia dettagliata di ciascun componente separatamente con i numeri di latenza per ciascun oggetto. Se in una categoria sono presenti più nodi, ad esempio più nodi nel datastore o VMDK, il nodo con latenza peggiore viene evidenziato in rosso.
- 2. Per controllare il percorso io di un oggetto specifico, fare clic su tale oggetto per visualizzare il percorso io e la mappatura corrispondente. Ad esempio, per visualizzare la mappatura di un disco virtuale, fare clic sul disco virtuale per visualizzarne la mappatura evidenziata sul relativo VMDK. In caso di ritardo delle prestazioni di questi componenti, è possibile raccogliere più dati da ONTAP e risolvere il problema.

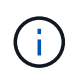

Le metriche non vengono riportate per i VMDK. Nella topologia, vengono visualizzati solo i nomi VMDK e non le metriche.

#### **Informazioni sul copyright**

Copyright © 2024 NetApp, Inc. Tutti i diritti riservati. Stampato negli Stati Uniti d'America. Nessuna porzione di questo documento soggetta a copyright può essere riprodotta in qualsiasi formato o mezzo (grafico, elettronico o meccanico, inclusi fotocopie, registrazione, nastri o storage in un sistema elettronico) senza previo consenso scritto da parte del detentore del copyright.

Il software derivato dal materiale sottoposto a copyright di NetApp è soggetto alla seguente licenza e dichiarazione di non responsabilità:

IL PRESENTE SOFTWARE VIENE FORNITO DA NETAPP "COSÌ COM'È" E SENZA QUALSIVOGLIA TIPO DI GARANZIA IMPLICITA O ESPRESSA FRA CUI, A TITOLO ESEMPLIFICATIVO E NON ESAUSTIVO, GARANZIE IMPLICITE DI COMMERCIABILITÀ E IDONEITÀ PER UNO SCOPO SPECIFICO, CHE VENGONO DECLINATE DAL PRESENTE DOCUMENTO. NETAPP NON VERRÀ CONSIDERATA RESPONSABILE IN ALCUN CASO PER QUALSIVOGLIA DANNO DIRETTO, INDIRETTO, ACCIDENTALE, SPECIALE, ESEMPLARE E CONSEQUENZIALE (COMPRESI, A TITOLO ESEMPLIFICATIVO E NON ESAUSTIVO, PROCUREMENT O SOSTITUZIONE DI MERCI O SERVIZI, IMPOSSIBILITÀ DI UTILIZZO O PERDITA DI DATI O PROFITTI OPPURE INTERRUZIONE DELL'ATTIVITÀ AZIENDALE) CAUSATO IN QUALSIVOGLIA MODO O IN RELAZIONE A QUALUNQUE TEORIA DI RESPONSABILITÀ, SIA ESSA CONTRATTUALE, RIGOROSA O DOVUTA A INSOLVENZA (COMPRESA LA NEGLIGENZA O ALTRO) INSORTA IN QUALSIASI MODO ATTRAVERSO L'UTILIZZO DEL PRESENTE SOFTWARE ANCHE IN PRESENZA DI UN PREAVVISO CIRCA L'EVENTUALITÀ DI QUESTO TIPO DI DANNI.

NetApp si riserva il diritto di modificare in qualsiasi momento qualunque prodotto descritto nel presente documento senza fornire alcun preavviso. NetApp non si assume alcuna responsabilità circa l'utilizzo dei prodotti o materiali descritti nel presente documento, con l'eccezione di quanto concordato espressamente e per iscritto da NetApp. L'utilizzo o l'acquisto del presente prodotto non comporta il rilascio di una licenza nell'ambito di un qualche diritto di brevetto, marchio commerciale o altro diritto di proprietà intellettuale di NetApp.

Il prodotto descritto in questa guida può essere protetto da uno o più brevetti degli Stati Uniti, esteri o in attesa di approvazione.

LEGENDA PER I DIRITTI SOTTOPOSTI A LIMITAZIONE: l'utilizzo, la duplicazione o la divulgazione da parte degli enti governativi sono soggetti alle limitazioni indicate nel sottoparagrafo (b)(3) della clausola Rights in Technical Data and Computer Software del DFARS 252.227-7013 (FEB 2014) e FAR 52.227-19 (DIC 2007).

I dati contenuti nel presente documento riguardano un articolo commerciale (secondo la definizione data in FAR 2.101) e sono di proprietà di NetApp, Inc. Tutti i dati tecnici e il software NetApp forniti secondo i termini del presente Contratto sono articoli aventi natura commerciale, sviluppati con finanziamenti esclusivamente privati. Il governo statunitense ha una licenza irrevocabile limitata, non esclusiva, non trasferibile, non cedibile, mondiale, per l'utilizzo dei Dati esclusivamente in connessione con e a supporto di un contratto governativo statunitense in base al quale i Dati sono distribuiti. Con la sola esclusione di quanto indicato nel presente documento, i Dati non possono essere utilizzati, divulgati, riprodotti, modificati, visualizzati o mostrati senza la previa approvazione scritta di NetApp, Inc. I diritti di licenza del governo degli Stati Uniti per il Dipartimento della Difesa sono limitati ai diritti identificati nella clausola DFARS 252.227-7015(b) (FEB 2014).

#### **Informazioni sul marchio commerciale**

NETAPP, il logo NETAPP e i marchi elencati alla pagina<http://www.netapp.com/TM> sono marchi di NetApp, Inc. Gli altri nomi di aziende e prodotti potrebbero essere marchi dei rispettivi proprietari.